# Essentials 快速入門指南

**Microsoft** 

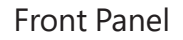

# **Windows Server 2012**

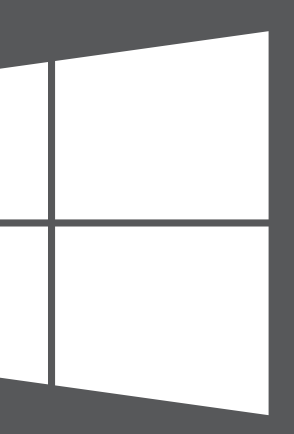

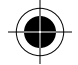

© 2012 Microsoft Corporation. X18-26963-01

## **入門資源**

這些連結可協助您使用 Windows Server 2012 Essentials。

- Windows Server 2012 Essentials 產品資訊: http://go.microsoft.com/fwlink/p/?LinkId=254664
- Windows Server 2012 Essentials TechCenter: http://go.microsoft.com/fwlink/p/?LinkId=254665

## **產品支援**

- A. 於用戶端電腦上開啟網路瀏覽器,並確認已停用所有快顯封鎖程式。
- B. 於網址列輸入 http://*servername*/connect (其中 *servername* 會是 SERVER 的預設名稱或是您之前提供的名稱),然後按下 Enter。

**重要:**如果您透過原始設備製造商 (OEM) 購買 Windows Server 2012,請與您的伺服器製造廠商洽 詢有關的產品支援服務。

- • 線上支援
- http://go.microsoft.com/fwlink/p/?LinkId=7611 • 聯絡 Microsoft 支援

http://go.microsoft.com/fwlink/p/?LinkId=248975

## **其他資源**

TechNet 安全中心: http://go.microsoft.com/fwlink/p/?LinkId=29482

設定伺服器之後,伺服器便會主控一組網址,您可從您網路上的用戶端電腦瀏覽此網址, 與該伺服器連線。

如要將用戶端電腦與伺服器連線:

**注意:**若您無法連線至伺服器,您可能需要變更您的瀏覽器或網路設定。如需說明, 請瀏覽 http://go.microsoft.com/fwlink/p/?LinkId=254822。

- C. 根據您的作業系統,下載要執行的 Connector 軟體。
- D. 遵照畫面上的指示完成用戶端電腦與伺服器的連線。

若要深入瞭解 Windows Server 2012 Essentials,請瀏覽 http://go.microsoft.com/fwlink/p/?LinkId=254823。

## **將用戶端電腦與伺服器連線**

## Outside View Back Panel Front Panel

## 步驟 2

**中文版**

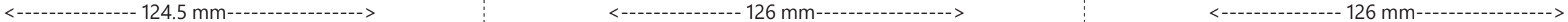

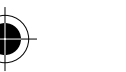

<--------------- 124 mm----------------->

 $\vee$ 

mm €  $24$ 

Λ

**C Y K**

## 安裝新伺服器

只要兩個步驟,即可安裝您的伺服器。開始之前,請先將鍵盤、顯示器和滑鼠連接至您的伺 服器。首先,在您的網路上安裝伺服器。接著,在您的網路上將其他電腦 (別名為用戶端電 腦) 與伺服器連線。使用這些電腦的人員皆可使用該伺服器進行儲存、共用並協助保護重 要檔案。

**重要備註:**若您要取代現有的伺服器,請瀏覽 ∥≡ http://go.microsoft.com/fwlink/p/?LinkId=254292, 以協助將您的資料和設定自舊伺服器移至新的伺服器。

Inside Front Panel **Inside View** Inside Back Panel **Inside Back Panel** Inside View

步驟 1

#### **在您的網路上安裝伺服器**

A. 使用乙太網路纜線將伺服器連線至您的網路,接著插入伺服器並將其開啟。

**注意:**請勿於安裝及設定期間中斷伺服器與網路的連線或電源。

B. 當您開啟伺服器時,如伺服器設定開始,則伺服器會隨即安裝 Windows Server 2012 Essentials 軟體。遵照畫面上的指示。您的伺服器可能會重新啟動數次。當您完成設 定時,請跳過本章節中的步驟 C – F 並前往步驟 2:將用戶端電腦連線至伺服器。

### —或者—

 $\rm{d}$ 

當您啟動伺服器時,若伺服器設定未啟動,則需安裝 Windows Server 2012 Essentials 軟體。

- C. 將「伺服器安裝 DVD」放入 DVD 光碟機,然後重新啟動伺服器。
- D. 啟動磁碟機時,請選擇 DVD 光碟機。

**注意:**若系統未提醒您自安裝 DVD 啟動伺服器,您可能需要設定該伺服器的 BIOS 設定,如此一來系統 才會將 DVD 光碟機視為開機磁碟。DVD 光碟機選取啟動磁碟的方式會因製造廠商而有所不同。如需詳 細資訊,請參閱伺服器的其他文件。

E. 在 Windows Server 2012 Essentials 安裝精靈啟動以及選取安裝類型頁 面出現之後,按一下 [新安裝],接著請遵照畫面上的指示。您的伺服器可能會 重新啟動數次。

 **̄\_ 重要備註 :** 精靈會提醒您要安裝在哪一個系統磁碟分割 <sup>。</sup>請確認您所選擇的磁碟分割至少為 60 GB ·

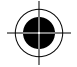

F. 遵照畫面上的指示完成伺服器的設定。

**重要備註:**設定伺服器時,請記下您提供的名稱。將用戶端電腦與伺服器連線時還會用到此名稱。

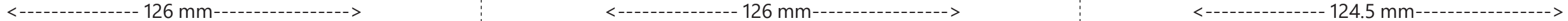

<--------------- 124 mm----------------->

 $\vee$ 

 $\wedge$ 

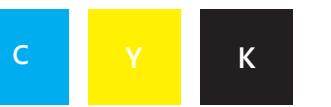